## Fill out your PDF form

 Open the PDF form in Acrobat or Acrobat Reader, and click the Sign icon in the toolbar. Alternatively, you can choose **Tools** > **Fill & Sign** or choose **Fill & Sign** from the right-pane.

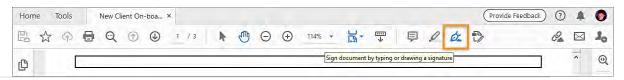

## Sign your form

 Open the PDF form in Acrobat or Acrobat Reader, and click the Sign icon in the toolbar. Alternatively, you can choose **Tools** > **Fill & Sign** or choose **Fill & Sign** from the right-pane.

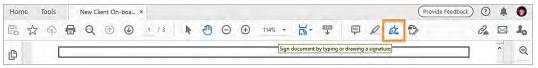

2. Click **Sign Yourself**, and choose whether you want to add your signature or just initials.

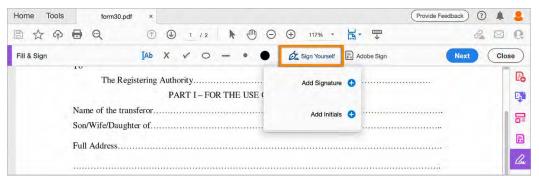

3. If you have already added signatures or initials, they are displayed as options to choose from. Select it from the Sign options, and then click at the place in the PDF where you want to add your signature.

If you are signing for the first time, you see the Signature or Initials panel. Below is an example of the Signature panel.

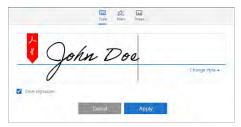

You can choose to type, draw, or import a signature image. Added signatures and initials are saved for future use.

- **Type:** Type your name in the field. You can choose from a small selection of signature styles; click Change Style to view a different style.
- o **Draw:** Draw your signature in the field.
- o **Image:** Browse and select an image of your signature.
- Save Signature: When this check box is selected, and you're signed in to Acrobat Reader or Acrobat, the added signature is saved securely in Adobe Document Cloud for reuse.

Click **Apply**, and then click at the place in the PDF where you want to place the signature or initial.